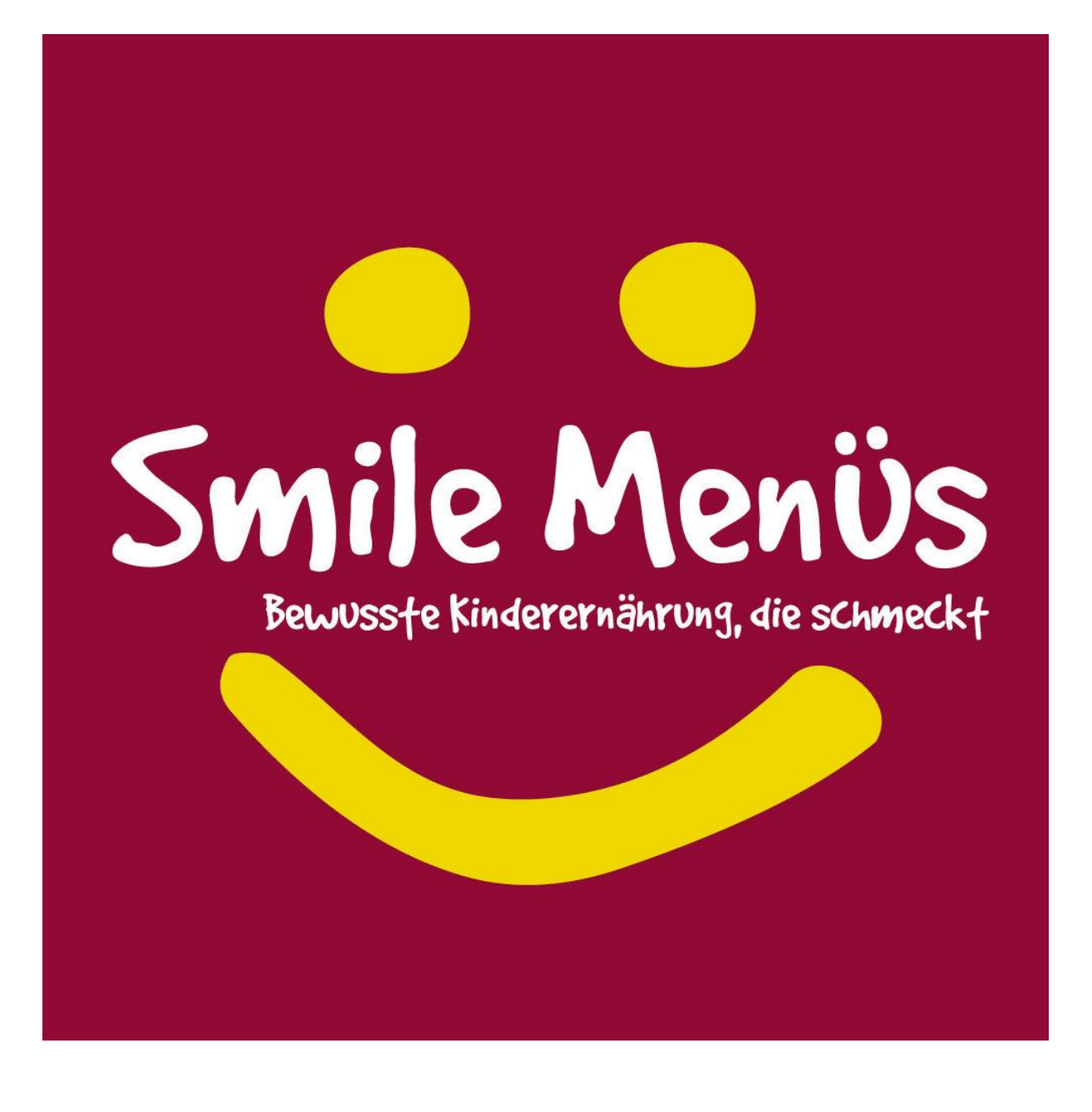

# Inhalt

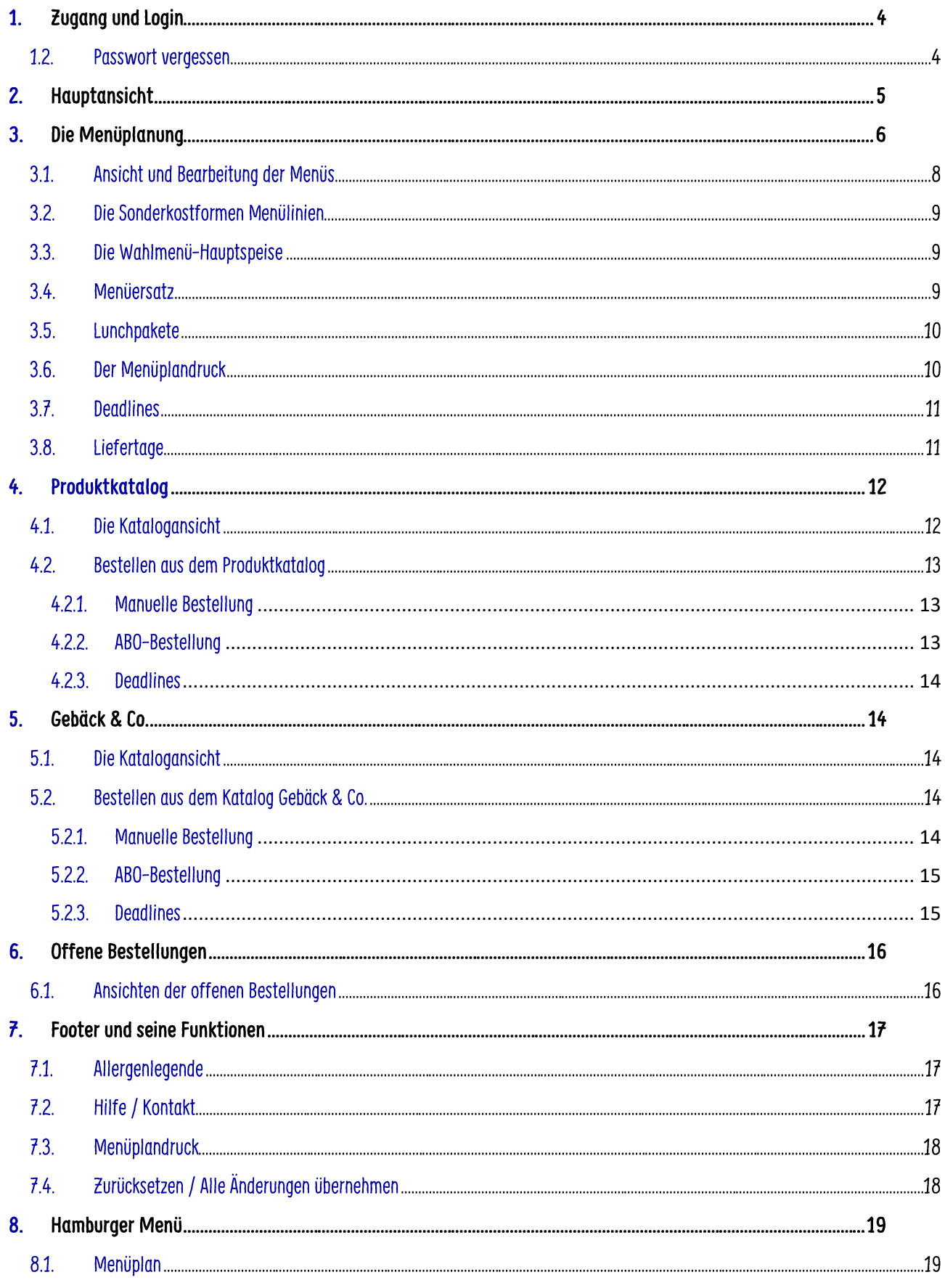

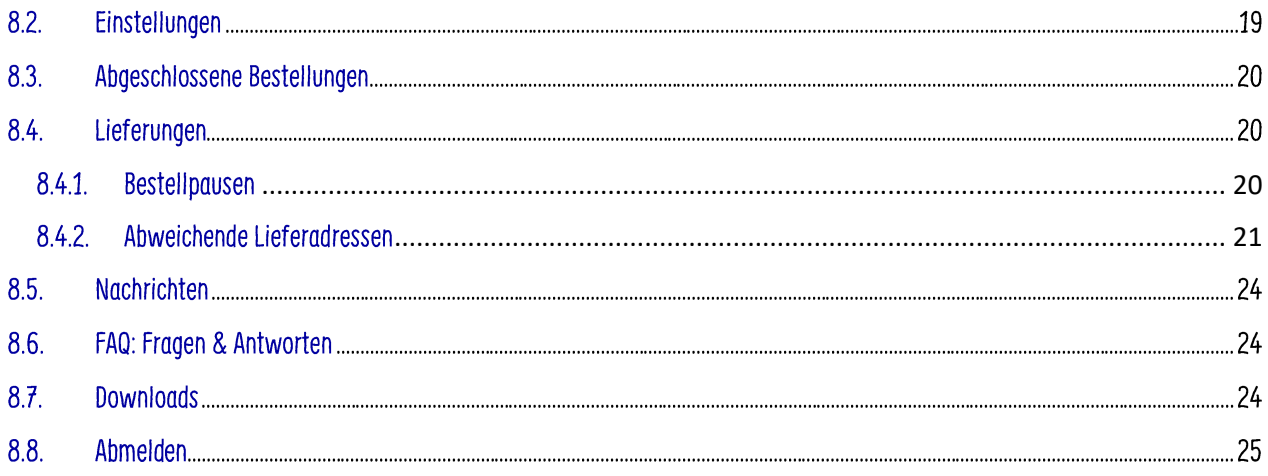

## 1. Zugang und Login

Öffnen Sie in einem gängigen Internet-Browser die Adresse:

[wienerkindergaerten.gourmet-kids.at.](file://///gourmet-group.lan/Allgemein/340_VI/110_eCommerce/020_datenaustausch/Webshop_Content_EC/Handouts%20Shops/wienerkindergaerten.gourmet-kids.at) (Chrome, Firefox, Edge, Safari, ... bitte nicht den Internet-Explorer verwenden!).

Dort melden Sie sich mit Ihrer E-Mail-Adresse und dem Passwort, das Sie bereits aus dem alten Webshop kennen, an.

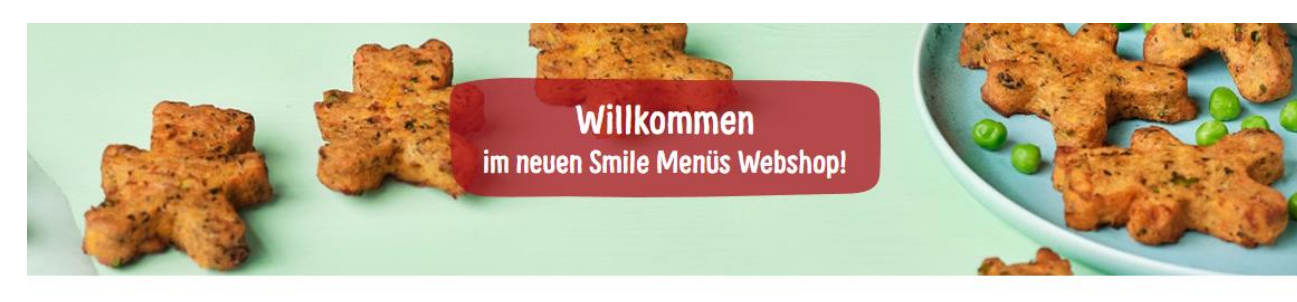

## **Anmeldung**

Schön, dass Sie da sind. Sie können sich hier anmelden:

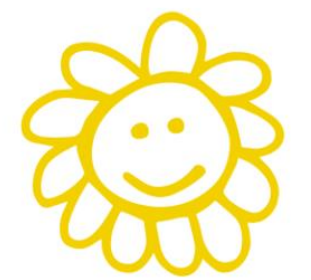

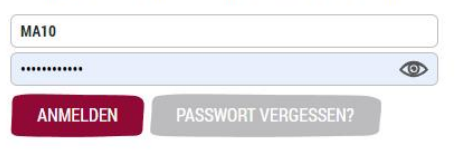

P.S. Wir kochen kindgerecht, mit ganz viel Sorgfalt, mit besten Zutaten und mit voll viel Bio. Mahlzeit!

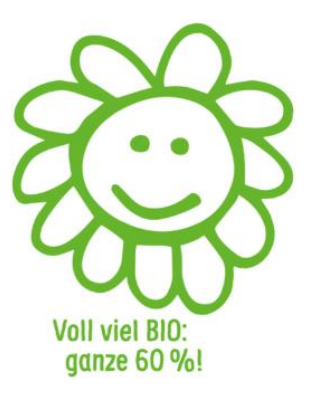

### $1.2.$ **Passwort vergessen**

Sollten Sie Ihr Passwort nicht mehr wissen, dann können Sie ein Passwort über den Button "Passwort vergessen?" anfordern. Geben Sie dazu die Mailadresse ein, die Sie auch für den Login verwenden.

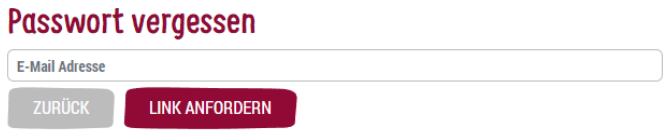

Sie erhalten ein E-Mail mit einem Link. Bitte auf den Link klicken und Sie kommen auf eine Website, wo Sie Ihr Passwort definieren können.

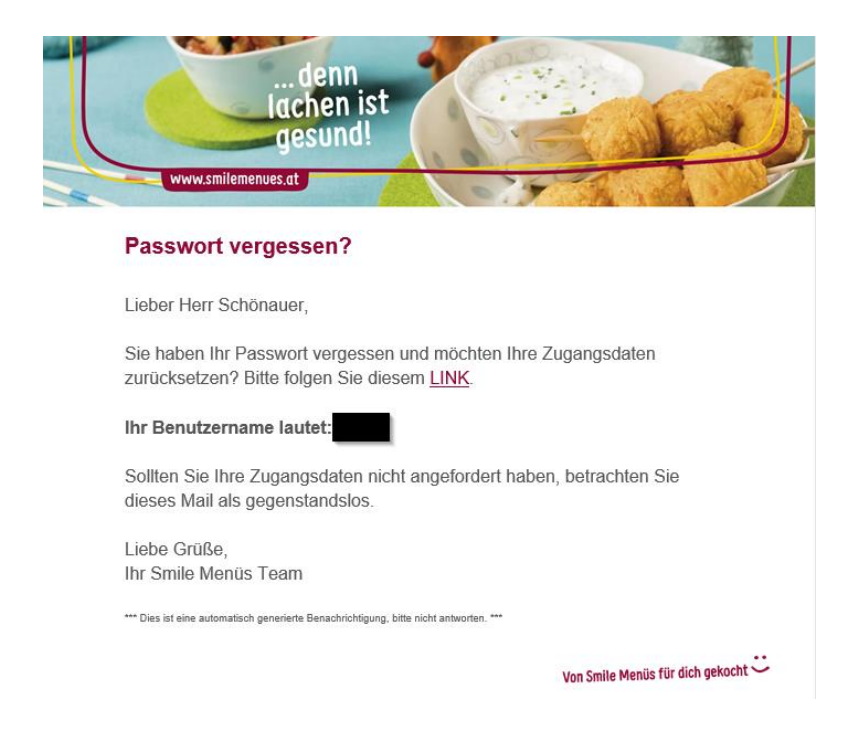

## Passwort zurücksetzen

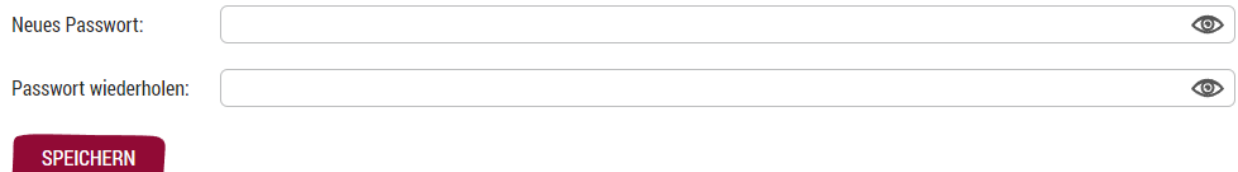

## **Passwortkriterien**

Das von Ihnen gewählte Passwort muss folgende Kriterien erfüllen:

- zumindest 8 Zeichen lang
- zumindest 1 Kleinbuchstabe
- zumindest 1 Großbuchstabe
- zumindest 1 Ziffer

## 2. Hauptansicht

Sie starten in der Menüplanungsansicht.

Ein Überblick der Kopfleiste:

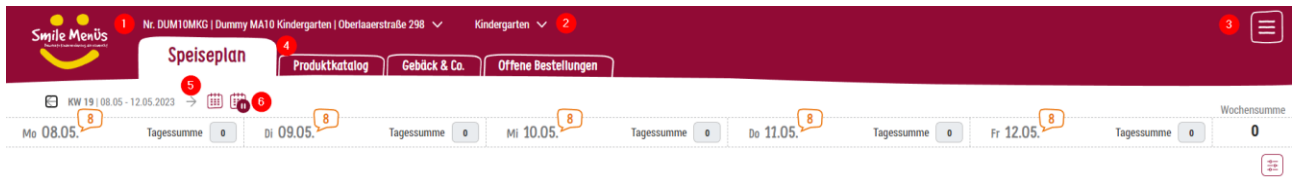

1. Auswahl der Lieferadressen (Kund:innennummern): Sollten Sie für mehrere Lieferadressen (Kund:innennummern) bestellen, haben Sie im Drop-Down die Auswahl Ihrer freigeschalteten Kund:innennummern.

- 2. Auswahl der Einrichtung innerhalb einer Kund:innennummer. Es ist möglich, dass Sie in Zukunft unter einer Kund:innennummer mehrere Einrichtungen (Kleinkindergruppe, Kindergarten, Hort) verwalten. Je nachdem welche Einrichtung Sie dann auswählen, ändert sich die Menüplanungsansicht unten.
- 3. Das Hamburger-Menü: Dahinter befinden sich weitere Funktionen. Wir werden Sie in Punkt 7 näher erläutern
- 4. Die Reiter: Sie haben in Ihrem Webshop die Möglichkeit zur Auswahl folgender Reiter: Speiseplan, Produktkatalog, Gebäck & Co., offene Bestellungen.
- 5. Die Kalenderfunktionen: Hier können Sie entweder um jeweils eine Woche nach vor oder zurück switchen, oder über das Kalender-Icon größere Zeiträume auswählen
- 6. Kund:innen individuelle Bestellpausen: Hier können Sie rasch eine individuelle Bestellpause, wie z.B. eine pädagogische Konferenz einrichten.

Die einzelnen Funktionen werden noch näher ausgeführt.

## 3. Die Menüplanung

Die Portionsanzahl in der Menüplanung erfolgt auf Basis eines Dauerauftrages, der so lange mit den von Ihnen eingegebenen Portionen Bestellungen generiert, bis Sie diesen ändern.

Die Gesamtanzahl der Portionen kann nur auf Wochenebene geändert werden.

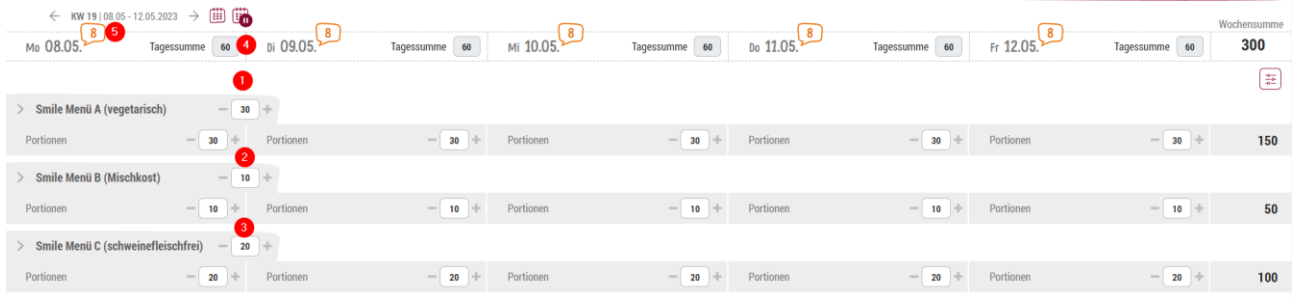

- 1. (1-3) Hier ändern Sie die Wochenportionen des jeweiligen Menüs
- 4. Hier sehen Sie die Gesamt-Tagesportionen aller Menüs, Menüersatz oder Lunchpakete
- 5. Anzahl der Tage oder Uhrzeit wie lange Sie noch Änderungen für diesen Tag/Woche vornehmen können.

Sobald Sie eine Änderung bei den Wochenzahlen vornehmen, werden Sie gefragt, ob Sie die Änderungen für alle Wochen, oder nur für die aktuelle Woche vornehmen möchten.

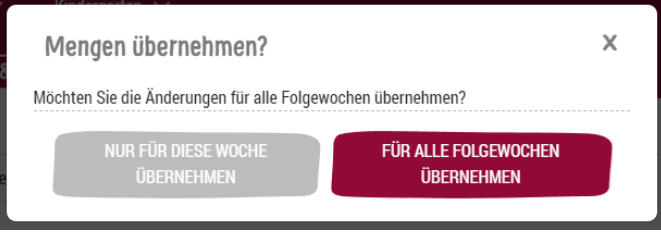

Portions-Änderungen auf Tagesebene:

Eine Erhöhung für einen Tag ist nicht möglich. Sie müssen die gesamte Woche erhöhen.

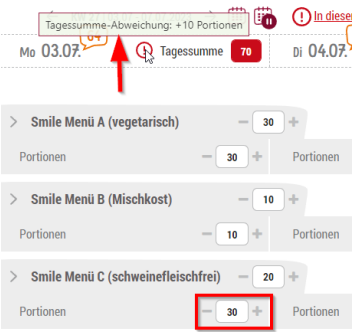

Eine Reduzierung auf Tagesebene ist unter folgenden Voraussetzungen möglich:

• Reduzieren einer Menülinie und gleichzeitiges Erhöhen der identen Menge bei einer oder mehreren anderen Menülinien

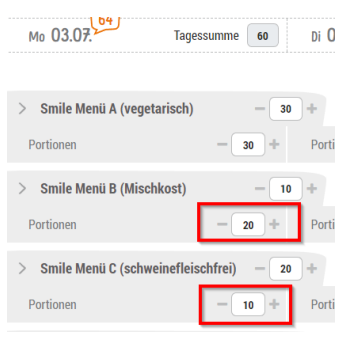

• Reduzieren einer Menülinie pro Tag. Dafür wird ein Menüersatz gebucht, oder Sie wechseln zu Lunchpakete.

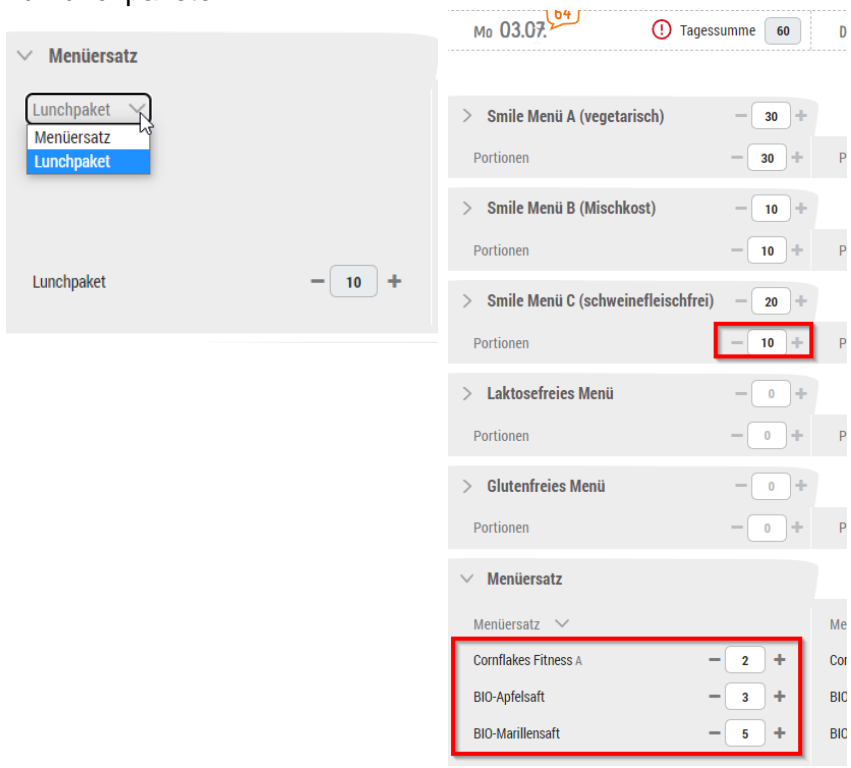

Sie können zwischen 5 Menülinien auswählen:

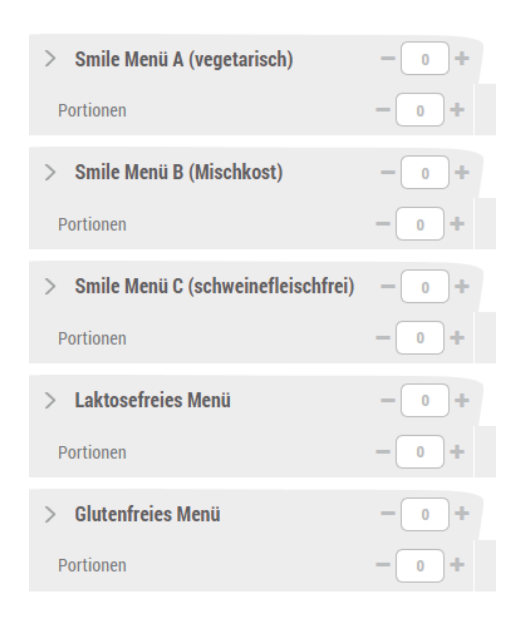

Die Menülinien sind einzeln oder gesamt ausklapp- und bearbeitbar.

### Einzeln direkt beim Menü:

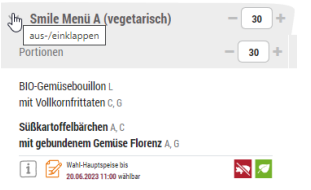

### Gesamt am rechten Bildschirm über das Regler-Icon

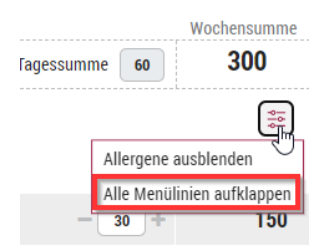

### Ansicht und Bearbeitung der Menüs  $3.1.$

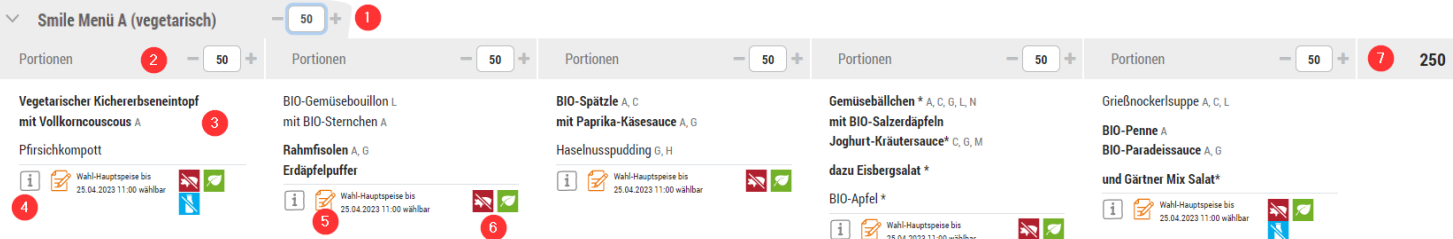

- 1. Hier tragen Sie Ihre Wochenmenge ein.
- 2. Hier können Sie die Tagesmenge ändern, die Sie entweder mit einem anderen Menü, einem Menüersatz, oder Lunchpaketen ausgleichen müssen.
- 3. Hier sehen Sie das Tagesmenü der ausgewählten Menülinie.
- 4. Über den Info-Button  $\mathbb{I}$  sehen Sie Details des jeweiligen Menüs.
- 5. Über das Icon **Z** haben Sie die Möglichkeit, eine Wahlmenühauptspeise zu wählen.
- 6. Unsere Piktogramme informieren Sie rasch und übersichtlich über Details des Menüs.
- 7. Hier sehen Sie die Wochensumme der eingetragenen Portionen der Menülinie.

### Die Sonderkostformen Menülinien  $3.2.$

Neu sind die beiden glutenfreien und laktosefreien Menülinien. Diese Menüs bestehen aus Einportion-Schalen.

### Die Wahlmenü-Hauptspeise  $33<sup>°</sup>$

Sie haben pro Woche 2 Wahlmenü-Hauptspeisen – 1x vegetarisch, 1x Mischkost – zur Auswahl.

Die Deadline zur Bestellung ist 2 Wochen vor der Esser:innenwoche jeweils am Dienstag bis 12 Uhr.

Klicken Sie am gewünschten Tag beim gewünschten Menü, das Sie ändern möchten, auf das Icon und wählen Sie aus dem Popup-Feld eine Wahlmenühauptspeise. Mit Klick auf "Übernehmen" wechseln Sie die Hauptspeise des ausgewählten Menüs.

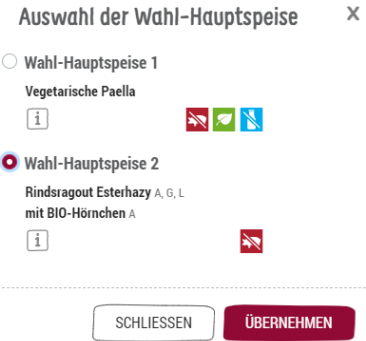

Wenn Sie die Hauptspeise wieder zurück ändern möchten, dann einfach wieder die Originalhauptspeise aus dem Popup wählen.

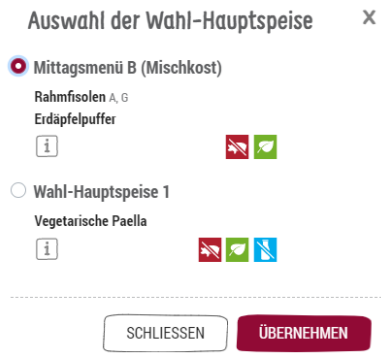

Die Wahlmenühauptspeisen sind nicht bei den Sonderkostformen auswählbar (nur Einportionen).

#### **Menüersatz**  $34$

Wenn Sie tageweise Menüs reduzieren, dann wird automatisch der Menüersatz gebucht.

Die Menüersatzartikel werden zu bestimmten Anteilen aufgeteilt. Sie können die Mengen innerhalb des Menüersatzes ändern. Die Gesamtsumme muss dabei gleichbleiben.

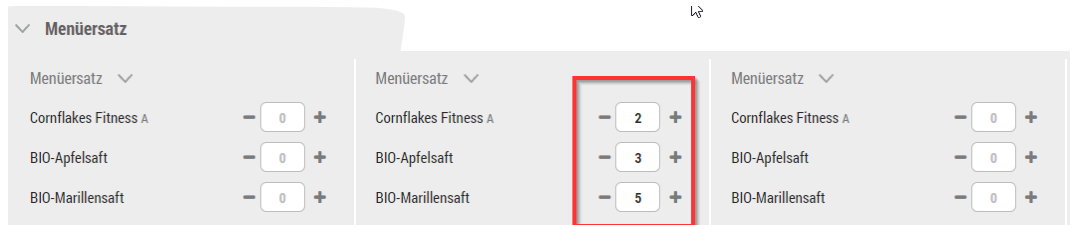

Wenn Sie eine pädagogische Konferenz eingerichtet haben (siehe Pt. 7.4.1.), wird automatisch der gesamte Tag als Menüersatz gebucht.

### $3.5.$ Lunchpakete

Neu ist, dass Sie mit dem neuen Shop die Lunchpakete über den Produktkatalog selbst zusammenstellen können. Damit die Verrechnung der Menüs, die Sie reduzieren und dafür Lunchpakete bestellen, korrekt auf Ihre Kostenstelle intern durchgeführt werden kann, müssen Sie die Anzahl der Lunchpakete im Shop eintragen.

Sie reduzieren die Portionen der Menüs, die Sie nicht benötigen, und wechseln danach von Menüersatz auf Lunchpaket! Der Mindestbestellwert liegt bei 10 oder mehr Lunchpaketen. Bei einer Reduktion von weniger als 10 Portionen können Sie nur einen Menüersatz erhalten.

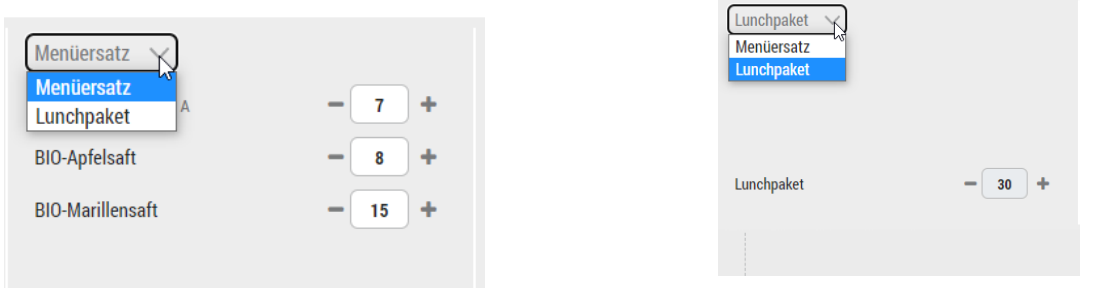

WICHTIG! Sollten Sie Änderungen vorgenommen haben, dann ist der Button "alle Änderungen übernehmen" rot. Wenn Sie die Änderungen nicht übernehmen, werden diese verworfen, sobald Sie die Seite verlassen. Als zusätzliche Information haben Sie auch noch das Datum und die Uhrzeit der letzten Speicherung.

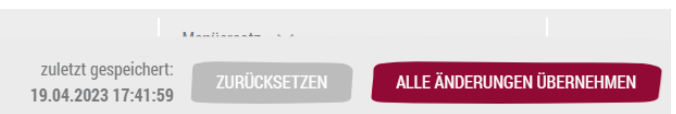

### Der Menüplandruck  $36<sub>1</sub>$

Natürlich können Sie Ihren Smile Menüplan auch ausdrucken!

Nachdem Sie die Portionen eingetragen und gespeichert haben, klicken Sie im unteren Bildschirmbereich auf das Drucker-Icon.

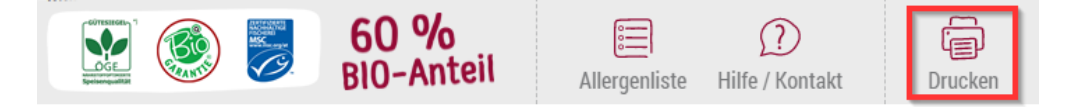

Es öffnet sich ein Dialogfeld, in dem Sie einen Einzeldruck der aktuellen Woche oder einen Seriendruck über mehrere Wochen auswählen können. Zum Auswählen mehrerer Wochen klicken Sie jeweils in die entsprechende KW, dadurch schließt sich das Modal wieder, öffnen Sie es wieder und markieren die weiteren gewünschten Wochen:

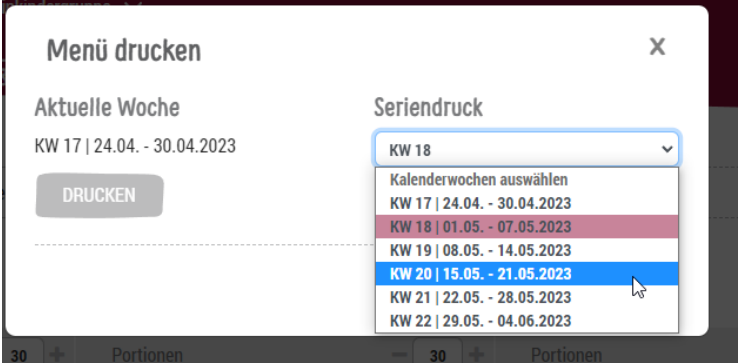

Je nach Browser erhalten Sie ein PDF als Download, das Sie ausdrucken können.

### **Deadlines**  $3.7.$

- Die Deadline zur Bestellung der Menüs ist am Dienstag vor der Esser:innenwoche
- Sollte in der Esser:innenwoche ein Feiertag sein, dann verschiebt sich die Deadline von Dienstag auf den Freitag davor.
- Sollte der Dienstag, an dem die Deadline wäre, ein Feiertag sein, dann wird der Montag zum Deadlinetag.

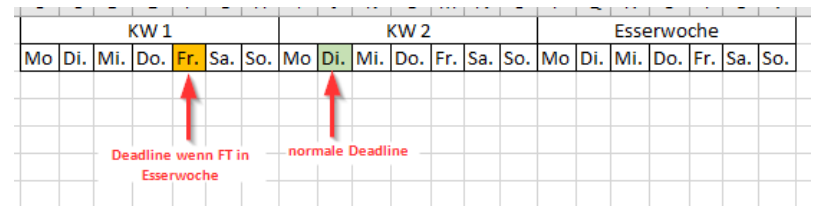

### Liefertage  $3.8.$

Sie erhalten Ihre Menüs 2x pro Woche angeliefert (DI & DO oder MI & FR). Wann Ihre Liefertage sind, erfahren Sie im Burgermenü unter "Lieferungen"

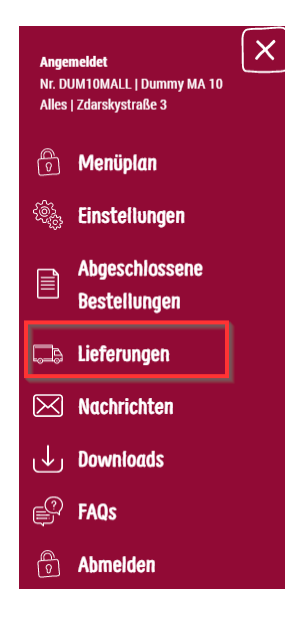

## 4. Produktkatalog

Die Produkte aus dem Produktkatalog werden mit der Menülieferung 2x pro Woche angeliefert siehe Punkt 2.1.2 Liefertage.

Um Ihre Produkte zu bestellen, gehen Sie bitte zum Reiter "Produktkatalog"

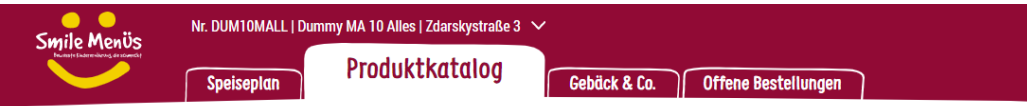

### Die Katalogansicht  $4.1.$

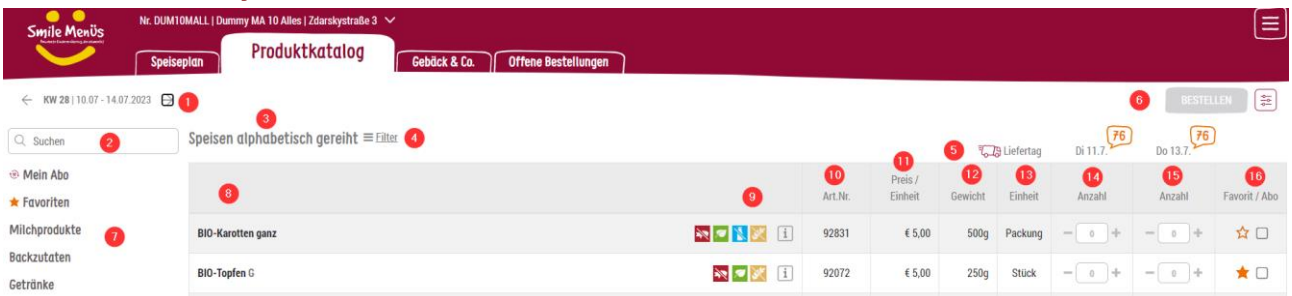

- 1. Kalenderauswahl
- 2. Volltextsuche
- 3. Titel der Kategorie, in der Sie sich gerade befinden
- 4. Filterauswahl
- 5. Ihre Liefertage und die Tage bis zur Deadline
- 6. Bestellbutton (ist immer dann rot, wenn Sie Änderungen vornehmen)
- 7. Kategorie-Baum
- 8. Produktbezeichnung
- 9. Piktogramme und Info-Icon
- 10. Artikelnummer
- 11. Artikelpreis
- 12. Gewicht
- 13. Einheit
- 14. Bestellmenge Liefertag 1
- 15. Bestellmenge Liefertag 2
- 16. Favoritenstern/Abo

Sie haben mehrere Möglichkeiten nach Ihrem gewünschten Produkt zu suchen:

• Über die Artikelsuche (Art.Nr oder Volltextsuche)

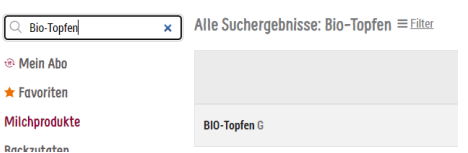

• Über den Kategorie-Baum

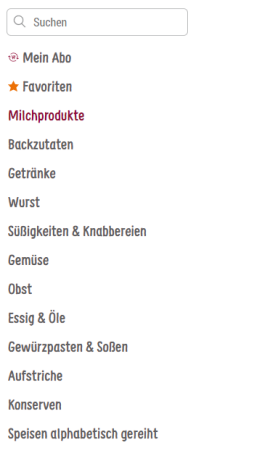

Sie können sich aber auch Artikel, die Sie gerne mögen, als Favoriten anlegen und jederzeit aus den Favoriten bestellen.

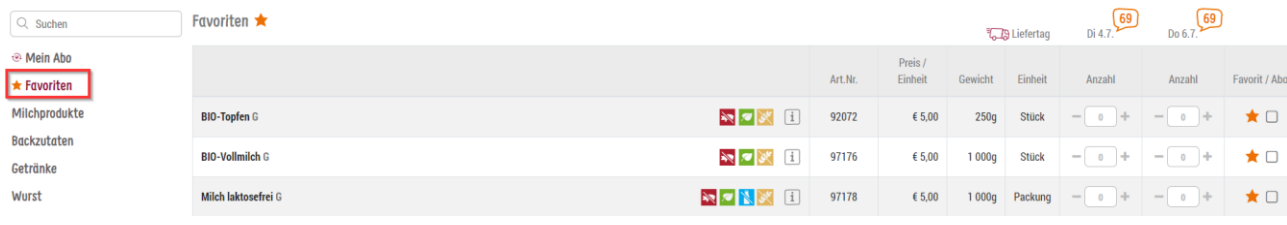

### Bestellen aus dem Produktkatalog  $4.2.$

#### <span id="page-12-0"></span> $4.2.1$ Manuelle Bestellung

Wählen Sie Ihre Produkte und tragen die Menge in das Feld des jeweiligen Liefertages ein, an dem Sie es geliefert haben möchten.

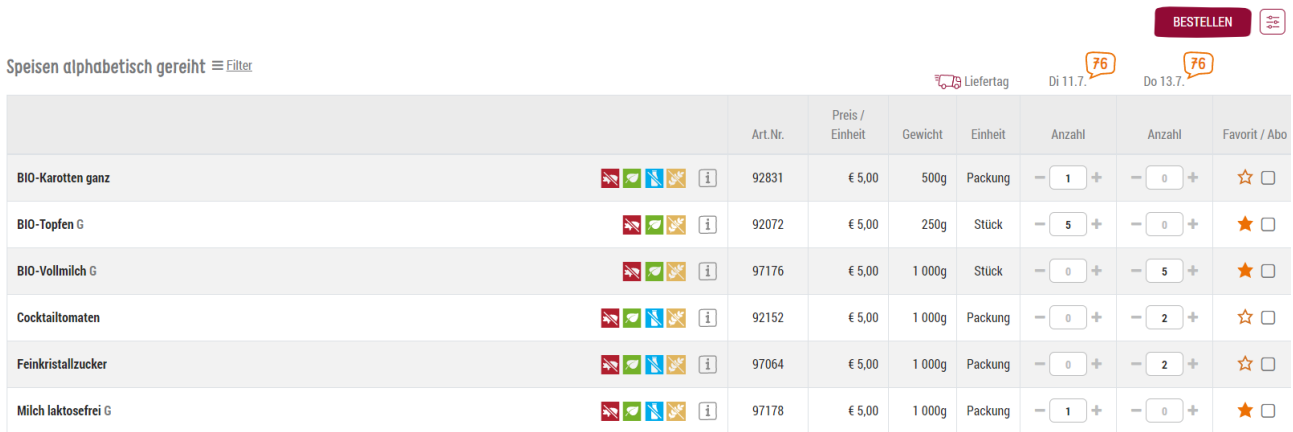

Sobald Sie eine Auswahl getroffen haben, färbt sich der Bestellbutton rot. Bitte auf Bestellen klicken, damit Ihre Produkte zu den offenen Bestellungen hinzugefügt werden.

### <span id="page-12-1"></span>4.2.2. ABO-Bestellung

## **Nutzen Sie die Möglichkeit der ABO-Bestellung!**

Wählen Sie einfach das Produkt, das Sie regelmäßig benötigen und markieren es als "ABO".

Gehen Sie dann in die Kategorie ABO, tragen die gewünschten Mengen ein, die Sie wöchentlich zu einem bestimmten Liefertag geliefert haben möchten, und klicken auf Bestellen.

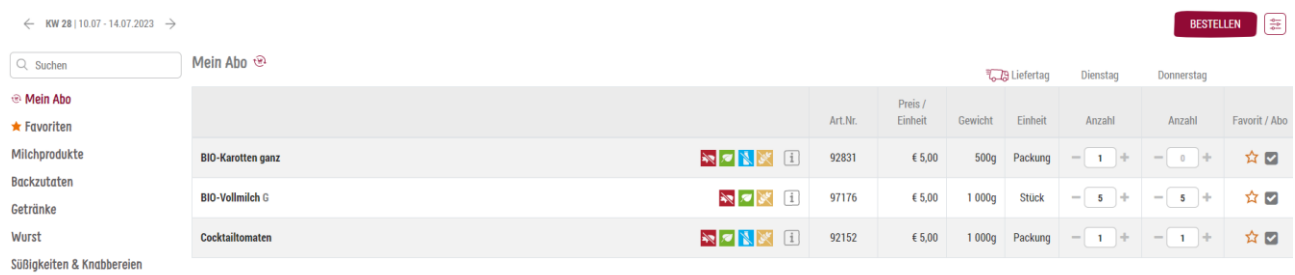

Sie brauchen sich um nichts mehr kümmern! Die Produkte werden automatisch für Sie zu Ihrem gewählten Liefertag angeliefert!

Natürlich können Sie die ABO-Bestellungen jederzeit bis zur Deadline individuell ändern.

Wenn Sie das ABO bei einem bestimmten Artikel komplett deaktivieren möchten, entfernen Sie einfach das Häkchen bei ABO in der ABO-Kategorie.

## <span id="page-13-0"></span>4.2.3. Deadlines

- Die Deadline zur Bestellung aus dem Produktkatalog ist am Dienstag vor der Esser:innenwoche.
- Sollte in der Esser:innenwoche ein Feiertag sein, dann verschiebt sich die Deadline von Dienstag auf den Freitag davor.
- Sollte der Dienstag, an dem die Deadline wäre, ein Feiertag sein, dann wird der Montag zum Deadlinetag.

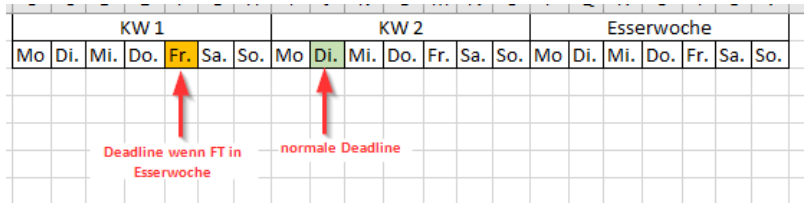

## 5. Gebäck & Co.

Als Liefertage für Gebäck & Co. können Sie pro Woche aus 5 möglichen Liefertagen 2 frei wählen. Dies ermöglicht Ihnen Flexibilität in der Planung.

### $5.1$ Die Katalogansicht

Die Katalogansicht und Funktionen sind ident mit dem Produktkatalog.

### $5.2.$ Bestellen aus dem Katalog Gebäck & Co.

#### <span id="page-13-1"></span> $5.2.1$ Manuelle Bestellung

Die große Abweichung zum Produktkatalog ist hier die Auswahl der Liefertage. Wenn Sie in eine neue Woche einsteigen, haben Sie 5 Liefertage zur Verfügung, aus denen Sie 2 auswählen können.

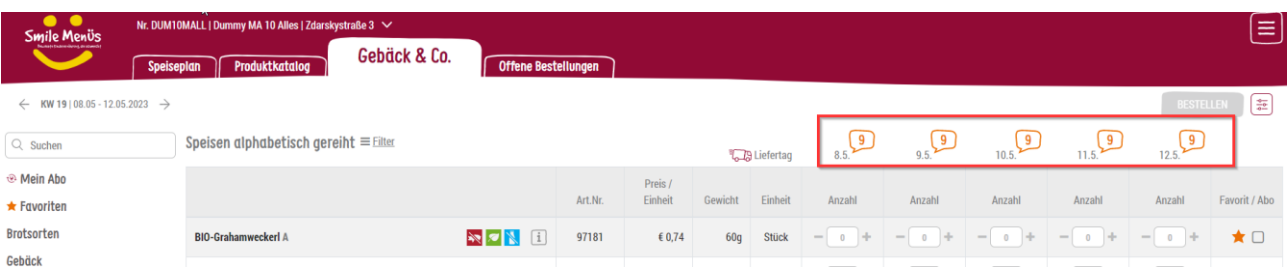

Sobald Sie an 2 Tagen Produkte ausgewählt haben, werden die restliche Liefertage ausgegraut und Sie erhalten eine Information.

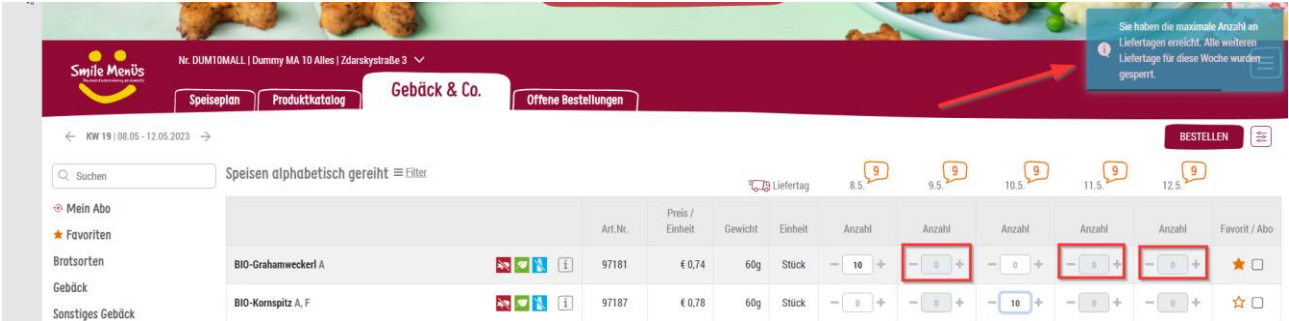

Wenn Sie die Produkte aus einem Tag wieder entfernen, haben Sie wieder die volle Auswahl der Liefertage!

### <span id="page-14-0"></span> $5.2.2.$ ABO-Bestellung

## **Nutzen Sie die Möglichkeit der ABO-Bestellung!**

Wählen Sie einfach das Produkt, das Sie regelmäßig benötigen und markieren es als "ABO".

Gehen Sie dann in die Kategorie ABO, tragen die gewünschten Mengen ein, die Sie wöchentlich zu einem bestimmten Liefertag geliefert haben möchten, und klicken auf "Bestellen".

Sie brauchen sich um nichts mehr kümmern! Die Produkte werden automatisch für Sie zu Ihrem gewählten Liefertag angeliefert!

## ACHTUNG! Wenn Sie Gebäck & Co. für 2 unterschiedliche Wochentage abonnieren, dann können Sie auch andere Produkte nur an diesen beiden Tagen bestellen!

Natürlich können Sie die ABO-Bestellungen jederzeit bis zur Deadline individuell ändern.

Wenn Sie das ABO bei einem bestimmten Artikel komplett deaktivieren möchten, entfernen Sie einfach das Häkchen bei ABO in der ABO-Kategorie.

#### <span id="page-14-1"></span> $5.2.3.$ **Deadlines**

- Die Deadline zur Bestellung von Gebäck & Co. ist der Dienstag vor der Esser:innenwoche.
- Sie können die Anzahl Ihrer gewählten Produkte bis 2 Werktage vor dem Liefertag bis zu 10% erhöhen und bis zu 100% reduzieren.
- Sollte in der Esser:innenwoche ein Feiertag sein, dann verschiebt sich die Deadline von Dienstag auf den Freitag davor.
- Sollte der Dienstag, an dem die Deadline wäre, ein Feiertag sein, dann wird der Montag zum Deadlinetag.

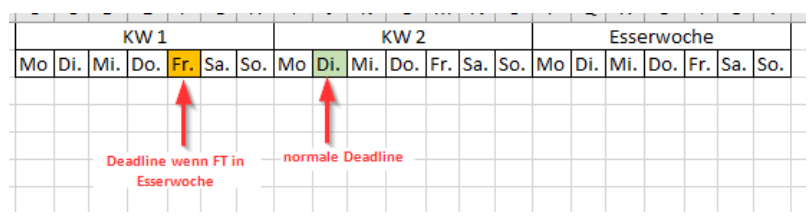

## 6. Offene Bestellungen

Hier finden Sie sämtliche zukünftige Bestellungen nach Liefertagen sortiert. Diese Bestellungen werden zur Deadline automatisch übermittelt.

### $6.1$ Ansichten der offenen Bestellungen

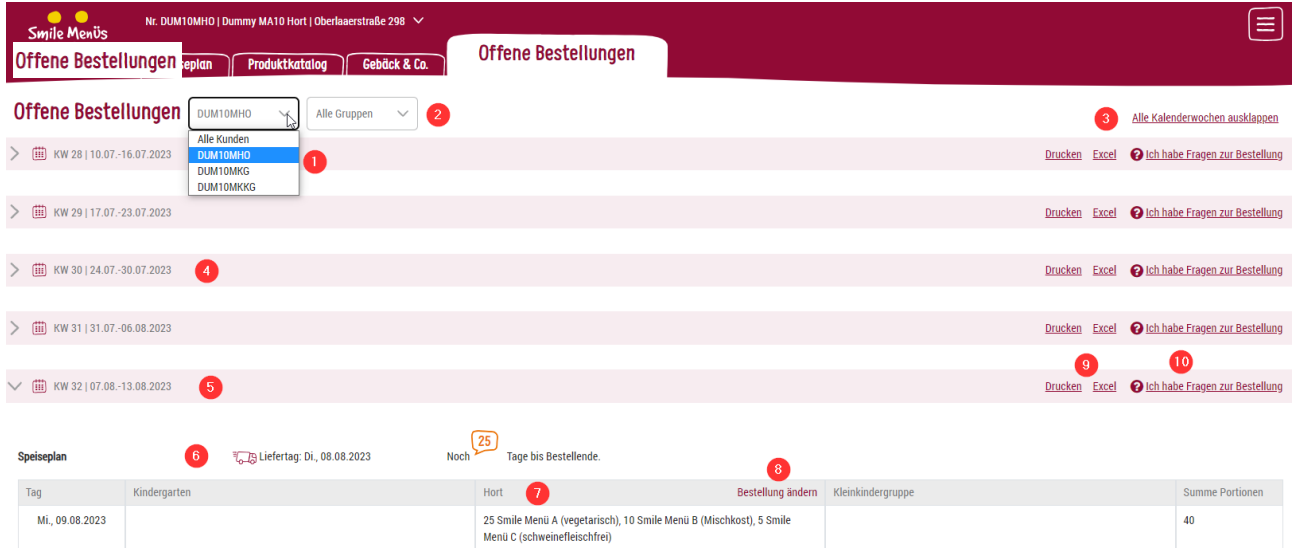

- 1. Auswahl der Kundenummer, sollten Sie mehrere Kundennummern verwalten. Default ist immer "Alle Kunden" ausgewählt.
- 2. Auswahl der Gruppe, die Sie sich im Detail ansehen möchten. Default ist immer "Alle Gruppen" ausgewählt.
- 3. Alle Kalenderwochen ein- bzw. ausklappen
- 4. Eingeklappter Liefertag
- 5. Ausgeklappter Liefertag
- 6. Anzeige Liefertag
- 7. Anzeige Menüs und Anzahl der Menüs pro Einrichtung
- 8. Bestellung ändern, solange die Deadline nicht vorüber ist
- 9. Möglichkeiten zum Druck der Bestellungen via PDF oder Exceldownload
- 10. Hier können Sie mit uns per Mail in Kontakt treten, wenn Sie Fragen zu Ihrer Bestellung haben.

Wenn Sie eine bestimmte Gruppe auswählen, haben Sie die Möglichkeit, pro Esser:innentag die einzelnen Komponenten im Überblick anzusehen.

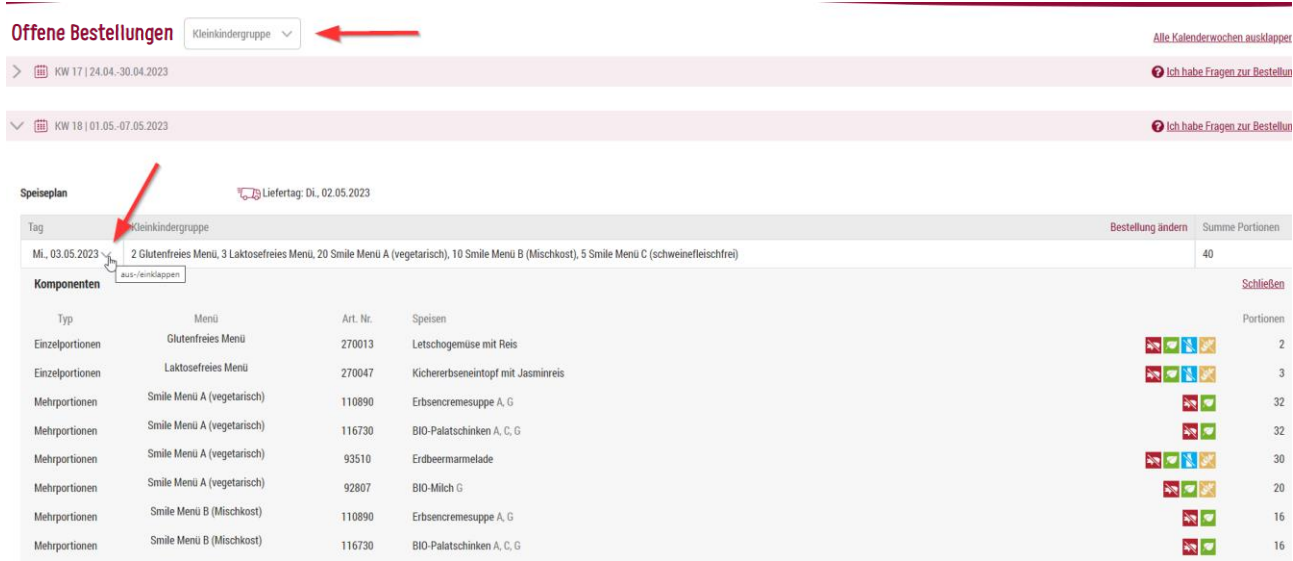

Beim Salat haben Sie zusätzlich die Möglichkeit, die Portionen zu verringern, wenn Sie z.B. wissen, dass Sie nicht so viel Salat benötigen.

## 7. Footer und seine Funktionen

Auch im Footer (graue Leiste am unteren Bildschirmrand) haben wir weitere Funktionen eingebaut, die Sie beim Bestellvorgang unterstützen und die Nutzung für Sie optimieren.

Ohne Login bietet der Footer Hilfe/Kontakt zur Direktauswahl an. Nach erfolgter Anmeldung ändert sich für Sie die Ansicht des Footers.

Vor dem Login:

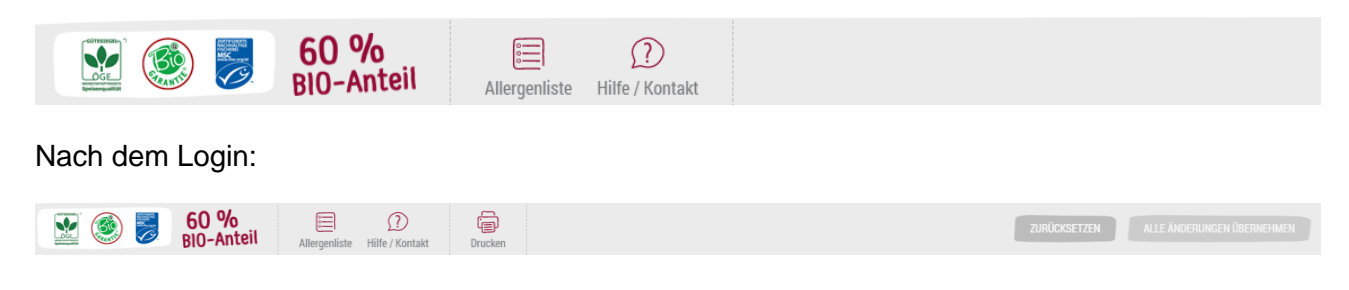

### $7.1.$ Allergenlegende

Über den Footer können Sie die Allergenlegende direkt aufrufen und ausdrucken.

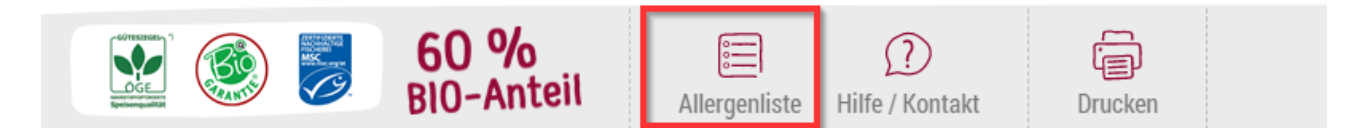

### $7.2.$ **Hilfe / Kontakt**

Hier können Sie mittels Kontaktformular mit uns Kontakt aufnehmen. Natürlich haben Sie auch die Möglichkeit uns ein E-Mail zu schreiben oder uns anzurufen. Auch diese Kontaktdaten finden Sie in dem Formular.

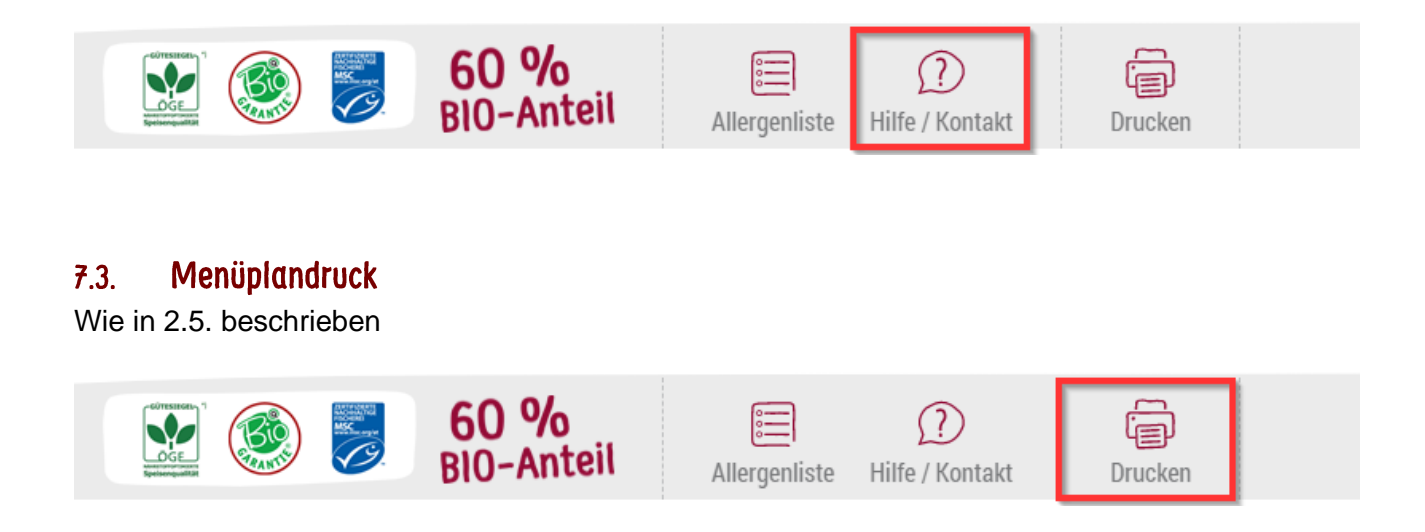

### Zurücksetzen / Alle Änderungen übernehmen  $7.4.$

In diesem Bereich haben Sie folgende Informationen bzw. Möglichkeiten:

- 1. Info "zuletzt gespeichert", ermöglicht Ihnen einen Überblick, wann in der Session die letzte Änderung gespeichert wurde.
- 2. "Zurücksetzen" ermöglicht Ihnen das Zurücksetzen aller Daten in der ausgewählten Woche. Sie erhalten die Daten aus der letzten gespeicherten Session.
- 3. "Alle Änderungen übernehmen" ist rot gefärbt, wenn Sie Änderungen vorgenommen, aber noch nicht mit diesem Button bestätigt haben.

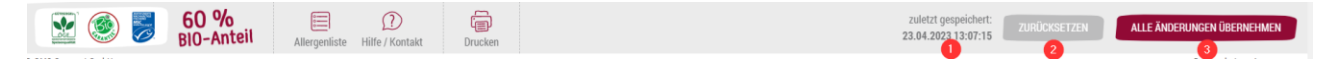

## 8. Hamburger Menü

Im Hamburger Menü an der oberen Seite des Shops finden Sie weitere Funktionen und Infos.

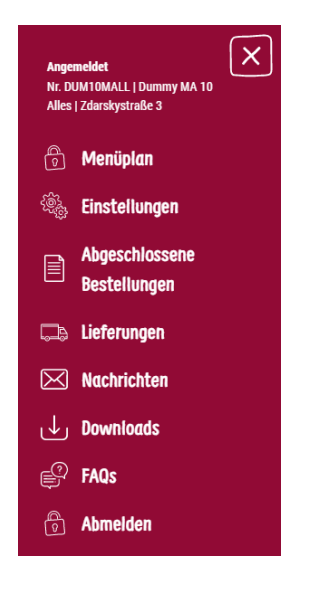

### Menüplan  $8.1.$

Hier kommen Sie zur Menüplan-Seite.

### Einstellungen  $8.2.$

Hier können Sie Ihr Passwort ändern. Bitte beachten Sie die Passwort-Richtlinien.

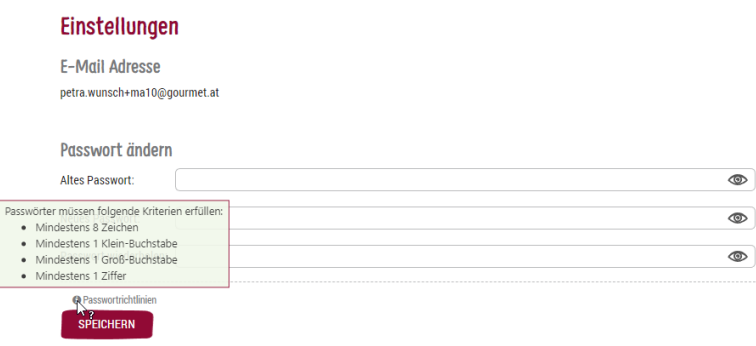

### Abgeschlossene Bestellungen  $8.3.$

Hier sehen Sie alle vergangenen Bestellungen.

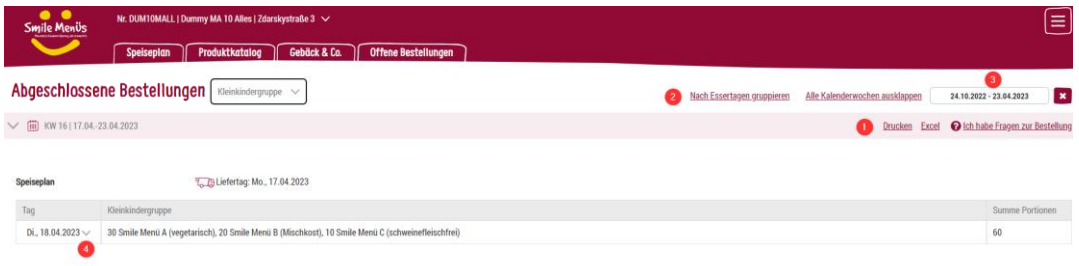

- 1. Sie können die Bestellungen in Excel exportieren oder als PDF ausdrucken.
- 2. Sie können die Bestellungen nach Liefertagen oder nach Esser:innentagen gruppiert anzeigen.
- 3. Sie können den Zeitraum auswählen.
- 4. Sie können auch hier die einzelnen Komponenten sehen, wenn Sie eine bestimmte Einrichtung auswählen (nicht Gesamt!)

#### 8.4 Lieferungen

In diesem Menüpunkt haben Sie mehrere wichtige Einstellungsmöglichkeiten:

#### <span id="page-19-0"></span> $8.4.1$ . **Bestellpausen**

Einen sehr wichtigen Hinweis finden Sie gleich zu Beginn der Seite:

Abweichung von Lieferterminen bei Feiertagen: In einer Woche mit Feiertag verschiebt sich die Zustellung vom Tag des Feiertags und allen davorliegenden Tagen um einen Tag nach vorne. Beispiel: Feiertag ist an einem Donnerstag: Hauptliefertag Donnerstag veschiebt sich auf Mittwoch. Hauptliefertag Mittwoch verschiebt sich auf Dienstag. Hauptliefertag Dienstag verschiebt sich auf Montag. Hauptliefertag Freitag bleibt am Freitag

Hier haben Sie auch einen Überblick über Ihre Bestellpausen.

Typ: Globale Bestellpausen sind Feiertage, die systemisch angelegt und nicht bearbeitbar sind. Pädagogische Konferenzen und Ferien sind von Ihnen einzutragen und können auch bis zur Bestelldeadline bearbeitet werden.

### Lieferungen

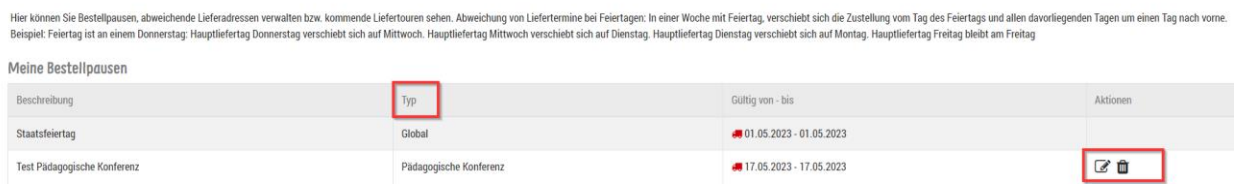

### Eintragen von Bestellpausen:

Tagen Sie einen individuellen Titel, der auch bei der Menüplanung angezeigt wird, ein. Wählen Sie den Typ und den Zeitraum der Bestellpause. Klicken Sie dann auf "Bestellpause anlegen"

Bestellpause anlegen

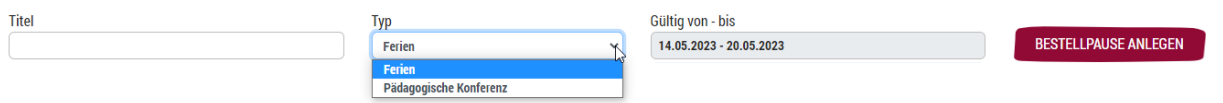

Bestellpausen können Sie auch ganz einfach über die Menüplanseite einrichten.

#### <span id="page-20-0"></span>Abweichende Lieferadressen  $8.4.2$

Sie haben folgende Möglichkeiten, Ihre Bestellung zu einer abweichenden Lieferadresse zu senden:

• Auswahl der abweichenden Lieferadresse

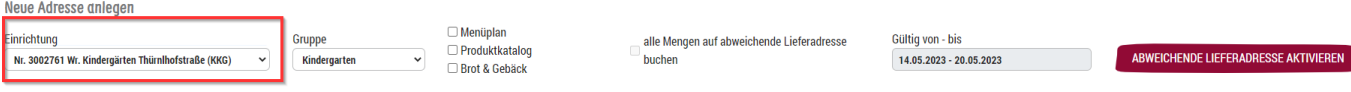

• Auswahl der Gruppe/Einrichtung, die Sie zur abweichenden Lieferadresse senden möchten:

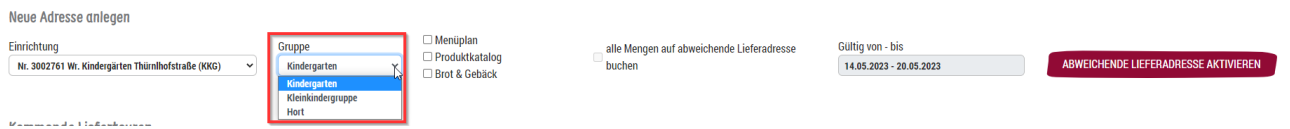

- Auswahl des Essens, das Sie an die abweichende Lieferadresse senden möchten:
	- o Nur die Menüs
	- o Nur den Produktkatalog
	- o Nur Gebäck & Co.
	- o Alles bzw. Kombinationen

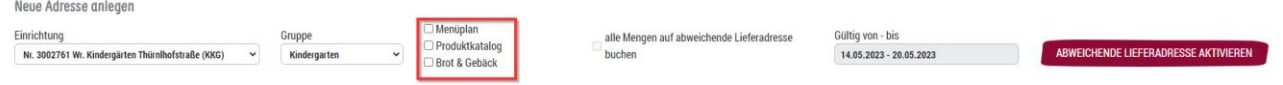

Sobald Sie Menüplan ausgewählt haben, können Sie zusätzlich auswählen, ob Sie alle Mengen oder nur Teilmengen auf die abweichende Lieferadresse senden möchten.

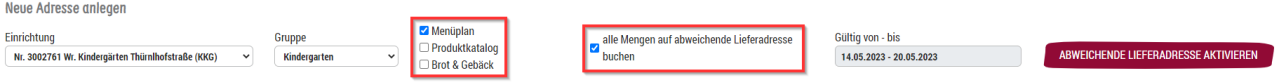

• Auswahl des Zeitraumes wie lange die abweichende Lieferadresse gültig sein soll. Der Zeitraum ist nur wochenweise auszuwählen.

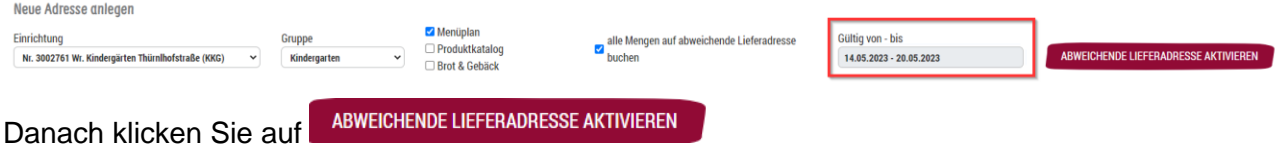

Ihre abweichende Lieferadresse ist angelegt.

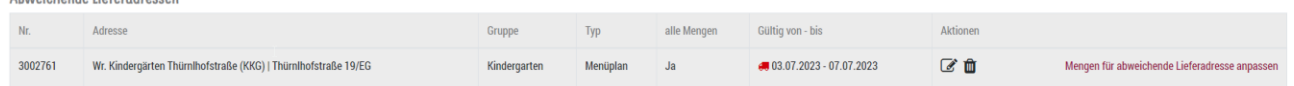

Über den Link Mengen für abweichende Lieferadresse anpassen kommen Sie direkt zur Woche der abweichenden Lieferadresse.

Variante 1 - alle Mengen zur abweichenden Lieferadresse:

### Ansicht Menüplan:

Im Menüplan haben Sie im Zeitraum der abweichenden Lieferadresse 2 Ansichten:

**ZUR ABWEICHENDE LIEFERADRESSE** 1. Ihre Stammadresse mit dem LKW-Symbol und einem Button Alle Mengen stehen auf Null.

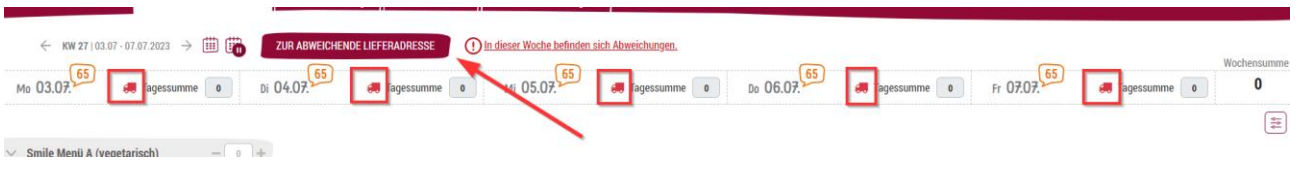

**ZUR STAMMADRESSE** 2. Die abweichende Lieferadresse, das LKW-Symbol und einem Button Alle Mengen von der Stammadresse sind nun hier eingetragen.

Der rote Balken dient als Hinweis, dass Sie sich in der Ansicht der abweichenden Lieferadresse befinden!

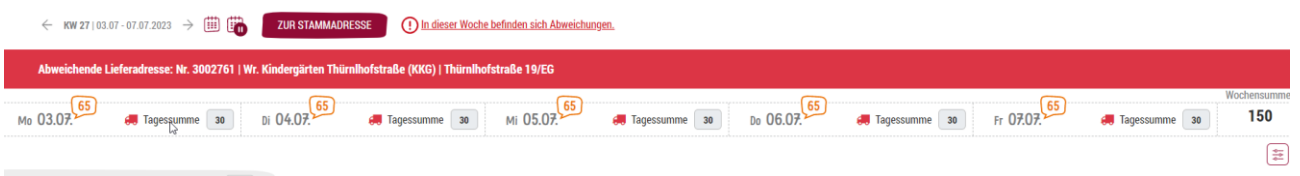

Wenn Sie den Dauerauftrag der Menüs Ihrer Stammadresse vor der eingerichteten abweichenden Lieferadresse ändern, erhalten Sie beim Bestätigen einen Hinweis, dass Sie eine abweichende Lieferadresse eingerichtet haben und ggf die Mengen dort prüfen.

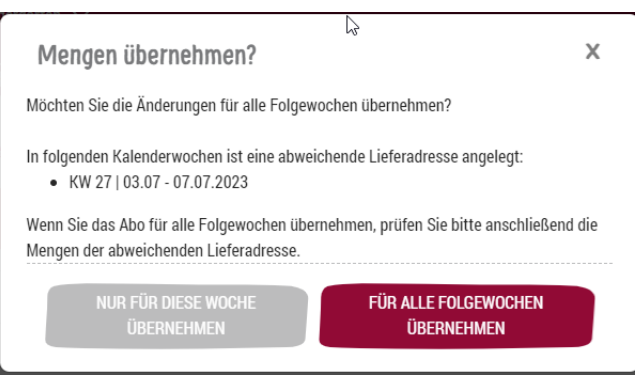

### Ansicht Produktkatalog:

Hier können Sie über ein Drop-Down-Menü Ihre abweichenden Lieferadressen auswählen.

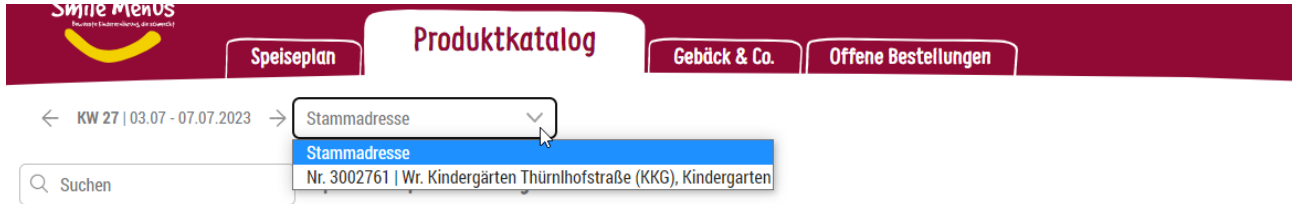

Wenn Sie eine abweichende Lieferadresse ausgewählt haben, wird das durch einen roten Balken signalisiert. Die angezeigten Liefertage beziehen sich auf die abweichende Lieferadresse.

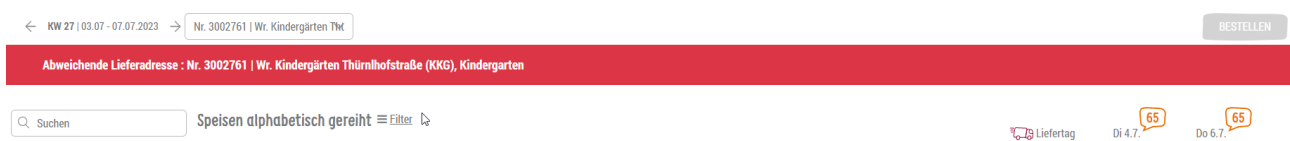

Hier müssen Sie aktiv die Bestellungen, die Sie senden möchten, eingeben und auf der Stammadresse ggf. um diesen Wert reduzieren.

### Ansicht Gebäck & Co.:

Auch hier können Sie über ein Drop-Down-Menü Ihre abweichenden Lieferadressen auswählen.

Sollte die abweichende Lieferadresse bereits 2 Tage für die Gebäcklieferung gewählt haben, können Sie nur für diese beiden Tage bestellen. Sollte noch keine Auswahl getroffen worden sein, dann hätten Sie theoretisch freie Wahl.

TIPP: Wir empfehlen in dem Fall eine direkte Abstimmung der Liefertage mit der abweichenden Lieferadresse

## Variante 2 - Teilmengen zur abweichenden Lieferadresse:

Sollten Sie z.B. nur einen Teil Ihres Kindergartens zu einer anderen Lieferadresse senden wollen, dann ist dies nun möglich! Haken Sie nicht "alle Mengen auf abweichende Lieferadresse buchen" an.

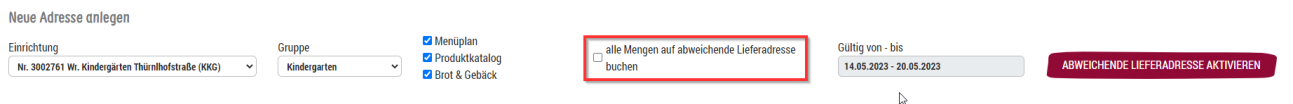

ACHTUNG: In dem Fall müssen Sie die beiden Menüpläne (Stamm- und abweichende Adresse) komplett autark bearbeiten. Es gibt keine Überprüfung mehr, ob Sie zu viel oder zu wenig Menüs bestellt haben. Wenn Sie Änderungen im Dauerauftrag vornehmen, dann hat das keine Auswirkungen auf die Mengen der abweichenden Lieferadresse, aber sehr wohl eine Auswirkung auf die Stammadresse!

### Ansicht Menüplan:

In der Stammadresse haben Sie nun weiterhin die Portionen, die Sie im Dauerauftrag bestellt haben. Diese müssen Sie nun um jene Portionen verringern, die Sie auf die abweichende Lieferadresse buchen möchten.

Beispiel: Smile Menü A wird um 20 Portionen von 30 auf 10 verringert.

Sie erhalten eine Information, für welchen Zeitraum Sie abweichende Lieferadressen angelegt haben und dass Sie die Mengen prüfen sollen.

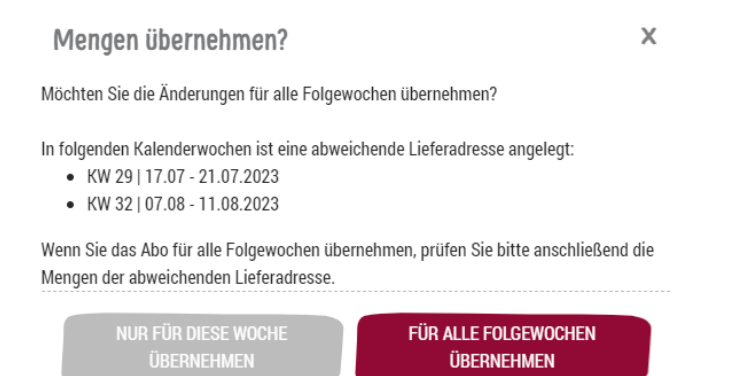

ACHTUNG: Wenn Sie auf "Für alle Folgewochen übernehmen" klicken, dann ändern Sie die Portionen nachhaltig auch über die Bestellpause hinaus! Wir empfehlen für die Reduktion während der Bestellpause eine wochenweise Änderung.

Sie wechseln nun zur abweichenden Lieferadresse und geben dort die 20 Portionen im Smile Menü A ein.

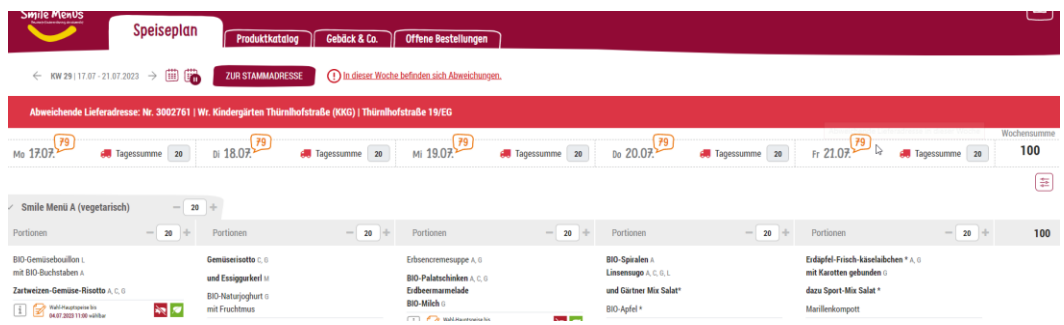

Sobald Sie "alle Änderungen übernehmen" anklicken, erhalten Sie diese Frage:

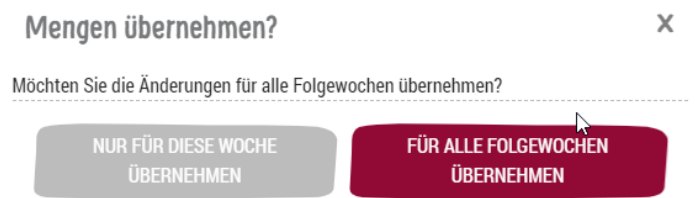

Wenn Sie "Für alle Folgewochen übernehmen" anklicken, dann werden die Änderungen natürlich nur für die Dauer der abweichenden Lieferadresse übernommen.

Ansicht Produktkatalog und Gebäck & Co.

Die Abläufe für Produktkatalog und Gebäck & Co. bleiben auch in der Variante 2 sowie in Variante 1 beschrieben gleich.

#### 8.5 **Nachrichten**

Von Zeit zu Zeit kommt es vor, dass wir Ihnen wichtige Informationen oder Änderungen im Speiseplan übermitteln. Diese Nachrichten sehen Sie sofort nach dem Login oder können diese später auch weiterhin unter "Meine Nachrichten" aufrufen. Zur Sicherheit bekommen Sie die Nachricht auch an die Benutzer-E-Mail-Adresse übermittelt.

### **FAQ: Fragen & Antworten**  $8.6.$

In unseren FAQs werden also häufig gestellte Fragen zu unserem Webshop gesammelt und beantwortet. Sie können hier rasch und unkompliziert Lösungen zu den gängigsten Fragen nachschlagen. Natürlich stehen wir Ihnen auch weiterhin mit Rat & Tat zur Seite und Sie können unser hilfsbereites Team über das Kontaktformular, per Mail oder Telefon erreichen.

#### **Downloads**  $8.7.$

Hier finden Sie nützliche Informationen und Unterlagen rund um unsere Speisen. Sind Sie mit Ihrem Benutzernamen angemeldet, finden Sie viele weitere nützliche Dateien zum Download.

### Abmelden  $8.8.$

Wir empfehlen Ihnen generell, dass Sie sich, nachdem Sie alles im Shop erledigt haben, über den Abmeldebutton abmelden: